# **Wisconsin Rustic Roads ArcGIS Online Map User Guide**

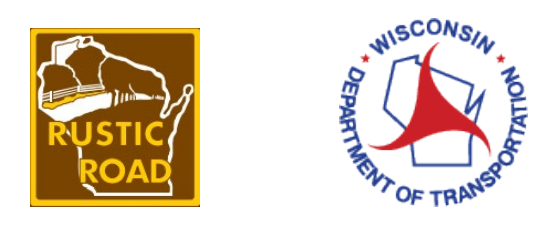

**Link to Map: [Wisconsin Rustic Roads \(arcgis.com\)](https://wisdot.maps.arcgis.com/apps/webappviewer/index.html?id=8939dcac042a467d95a71b8f06a1bd2f)**

## **1. About the Map**

- **a. [About Tool](#page-1-0)**
- **b. [Basemap Gallery](#page-2-0)**
- **2. [Information available for each Rustic Road](#page-3-0)**
- **3. Using the "Search" Tools**
	- **a. [Find address or place](#page-5-0)**
	- **b. [Search Rustic Roads](#page-6-0)**
- **4. [Using the "Directions" Tool](#page-10-0)**
- **5. [Using the "Rustic Roads Near Me" Tool](#page-17-0)**

### <span id="page-1-0"></span>**About the Map – About Tool**

When you first open the map, the **"About"** tool will open displaying the legend and information about the map tools. The map has a single layer that displays the Rustic Roads with two different styles. There is a solid line for Paved roads, and a dashed pattern for Unpaved Roads.

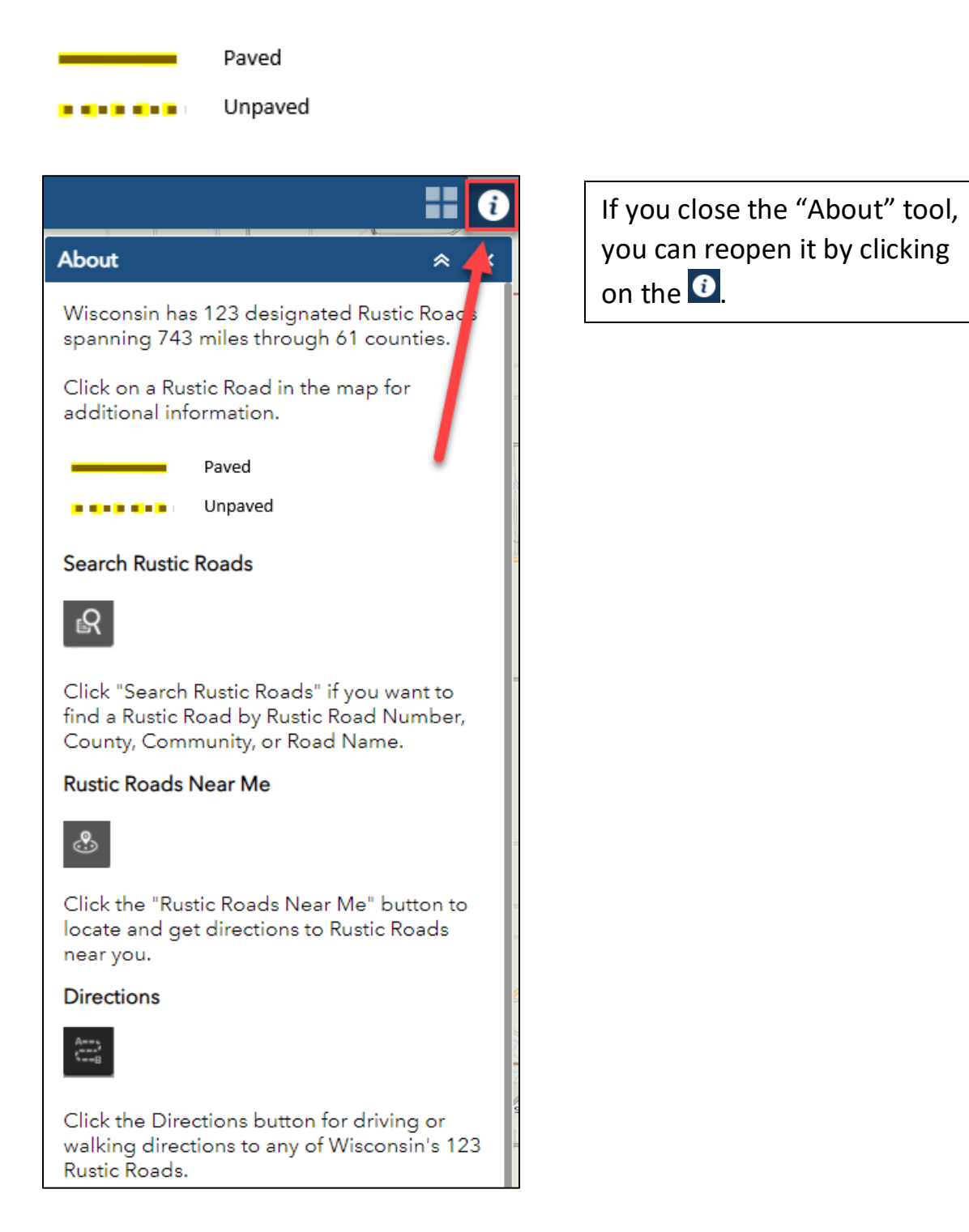

### <span id="page-2-0"></span>**About the Map – Basemap Gallery**

Next to the **"About"** tool is the **"Basemap Gallery"** tool.

Click on the Basemap Gallery tool to change the map background. Options include Aerial Imagery.

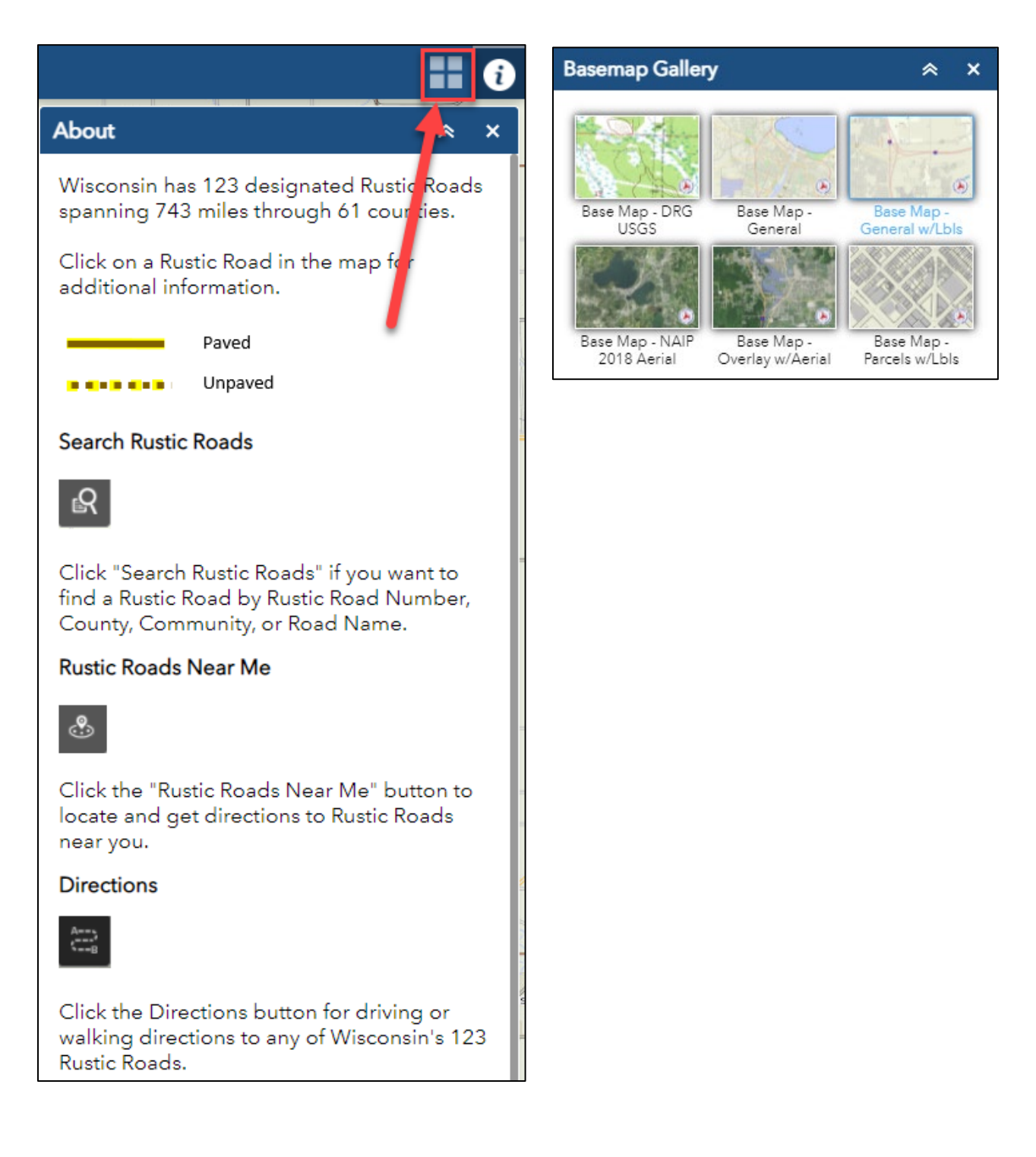

## <span id="page-3-0"></span>**Information available for each Rustic Road**

If you click (or tap) on a Rustic Road, that segment will be highlighted and the information for that specific road will display. In the example below, a segment of Rustic Road 78 was selected. The box that pops up tells us that this is an unpaved segment of Tesch Road that is 2.8 miles in length. It is located in the community of Harding in Lincoln County.

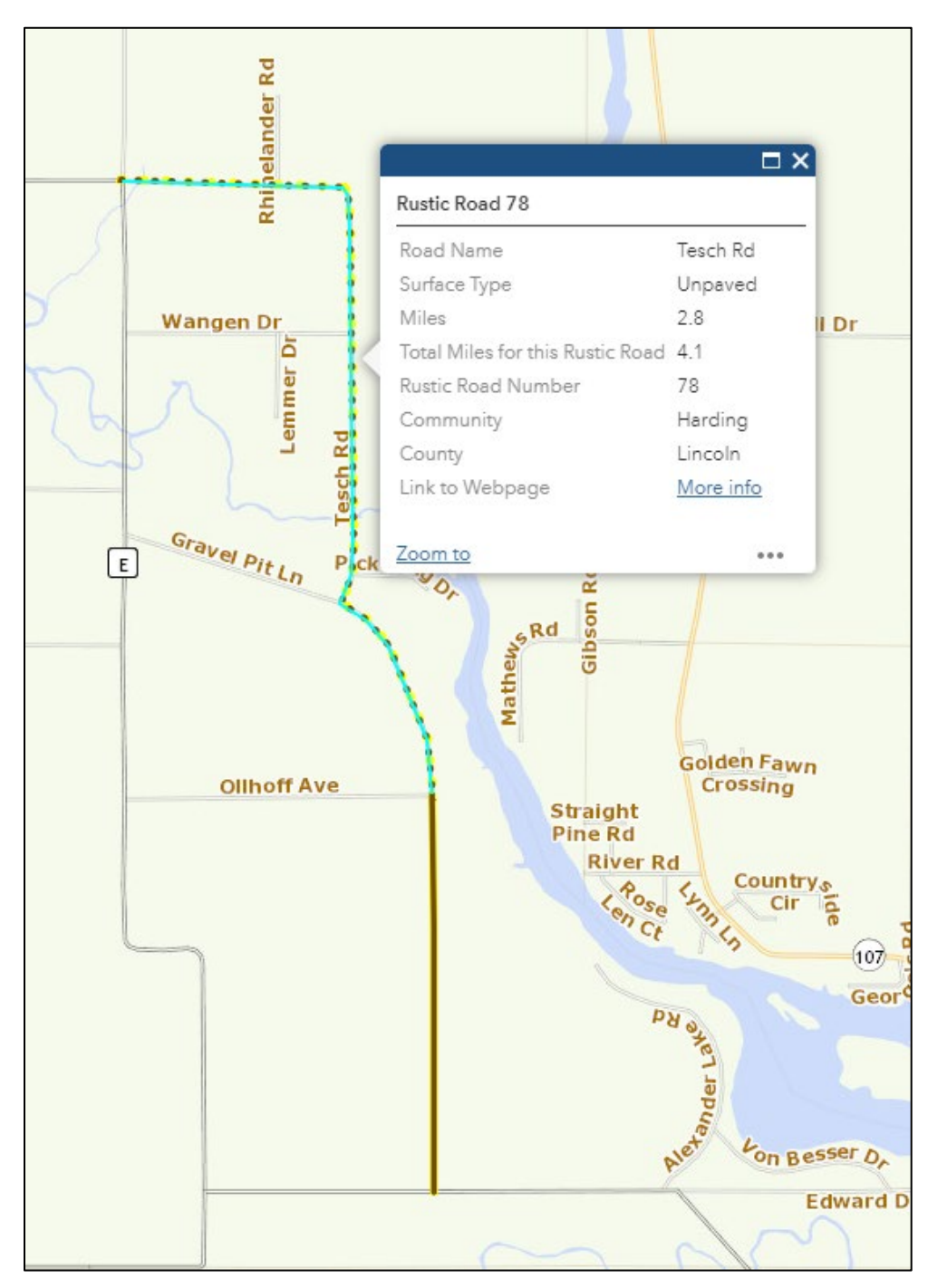

Selecting the road segment to the south will display the information for the adjacent 1.3 mile paved portion of Tesch Road. The entire length of Rustic Road 78 is 4.1 miles.

For more information about the Rustic Road, you can click on More info in the pop-up box. This will take you to the WisDOT webpage for Rustic Road 78.

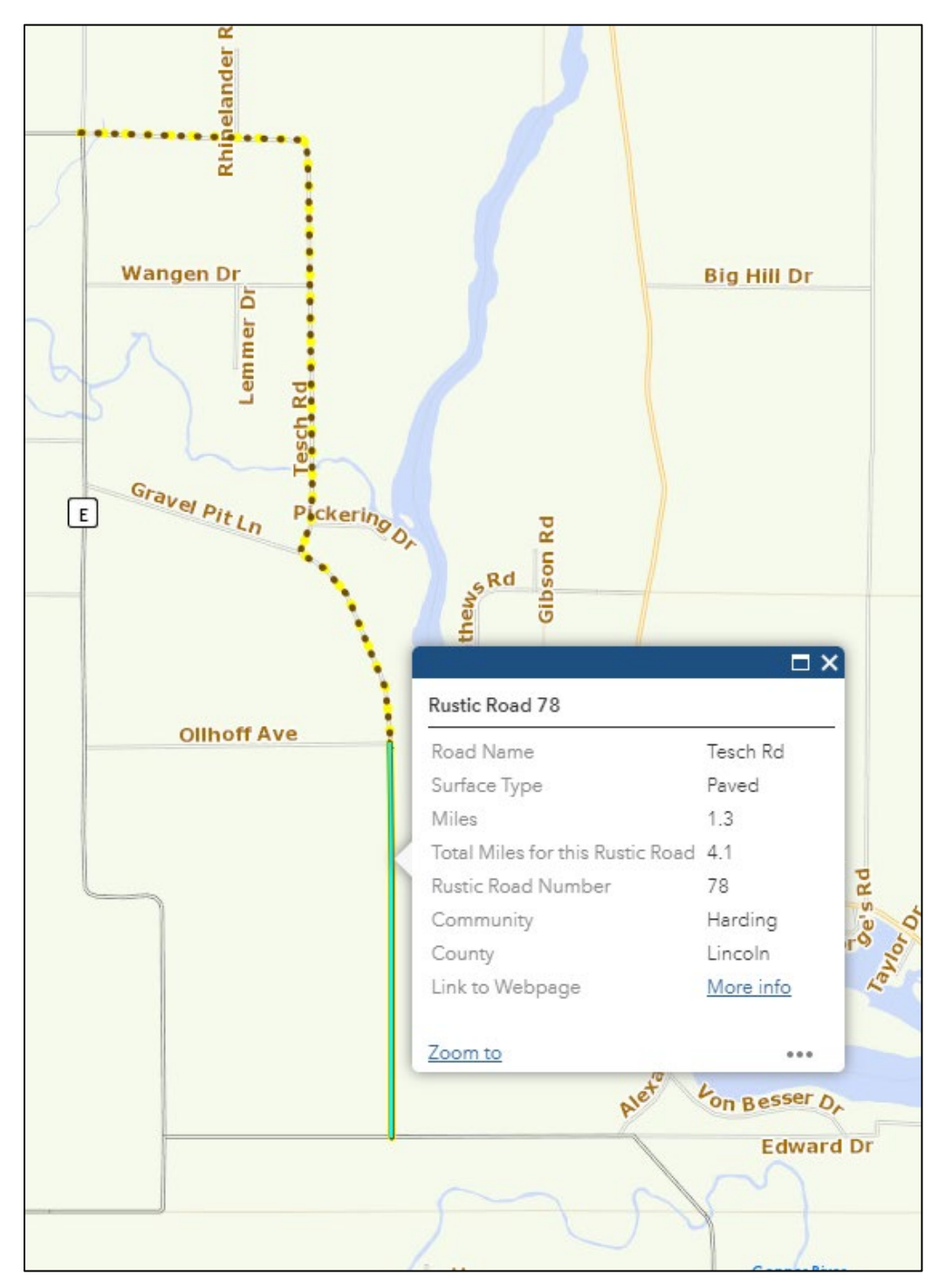

## <span id="page-5-0"></span>**Using the "Search" Tools – Find Address or Place**

There are two Search tools in this map application. The first search option is to **"Find address or place"** which is based on the geography of the map. Type in a county name, community name, or road name/address and click the magnifying glass (or Enter on your keyboard). To search by Rustic Road number, see the information about the second search tool on the next page.

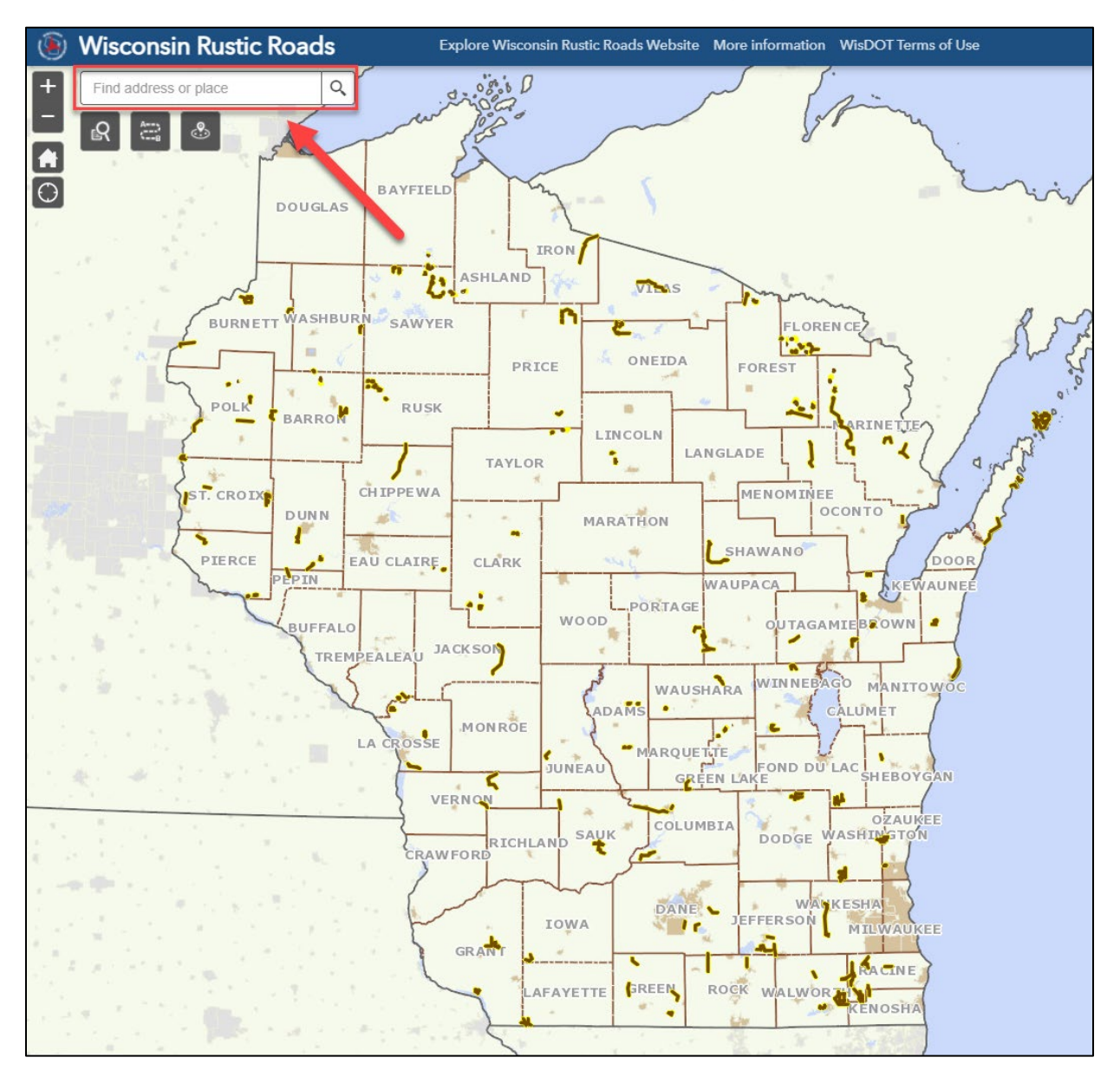

## <span id="page-6-0"></span>**Using the "Search" Tools – Search Rustic Roads**

The second Search tool is called **"Search Rustic Roads."** This tool can be used to query the information available in the Rustic Roads layer. You can search by:

- Rustic Road Number
- **County**
- Community
- Road Name

Only Counties and Communities that have Rustic Roads will be available in this Search tool. Also, only Roads that are part of Rustic Roads are included.

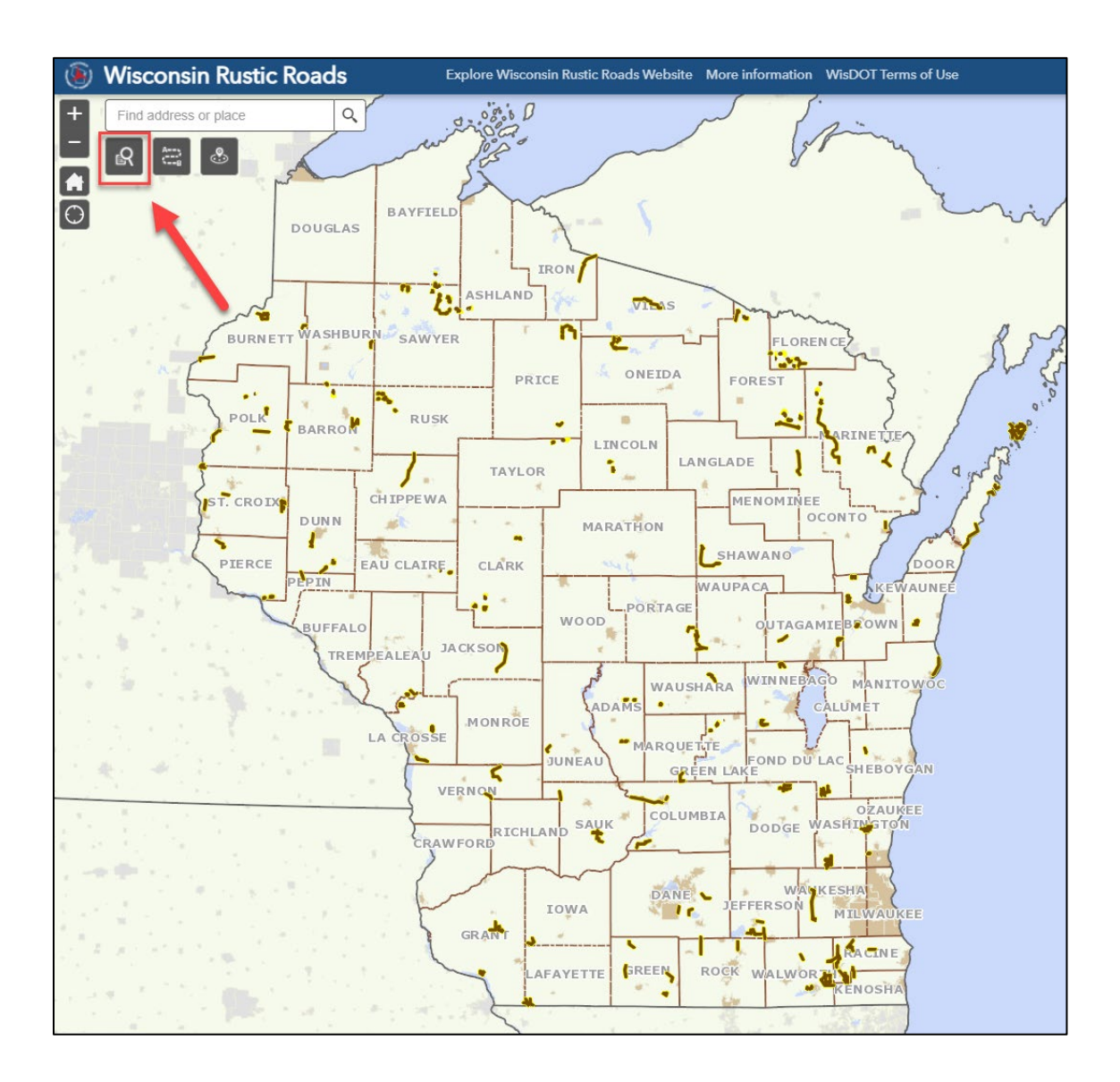

If you know the Rustic Road Number of the road you want to look at, open the "Search by Rustic Road" tool, and click on **Search by Rustic Road**.

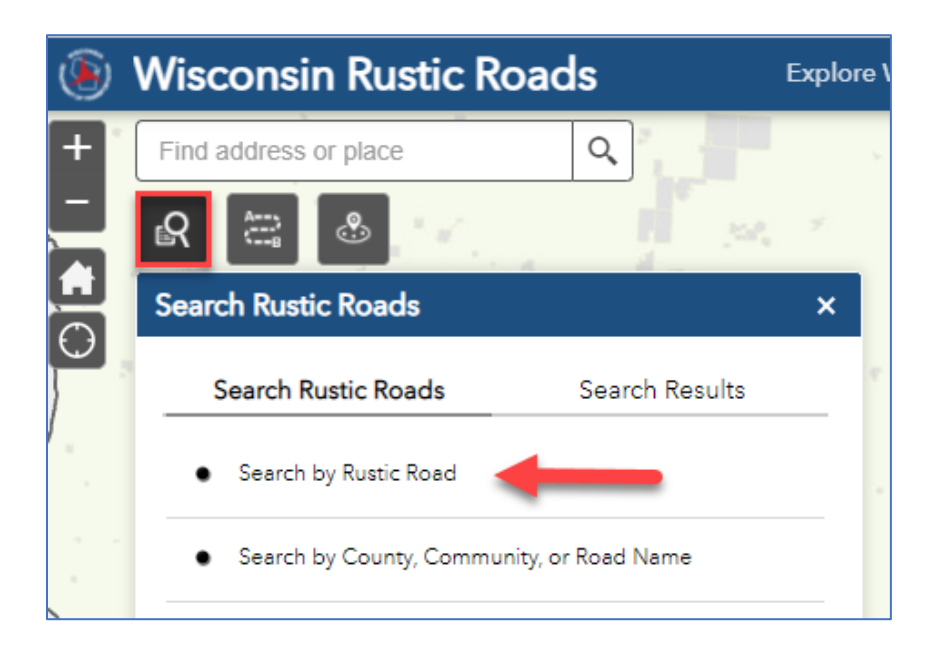

Type in the Rustic Road Number or scroll through the list and select the number. Then click Apply.

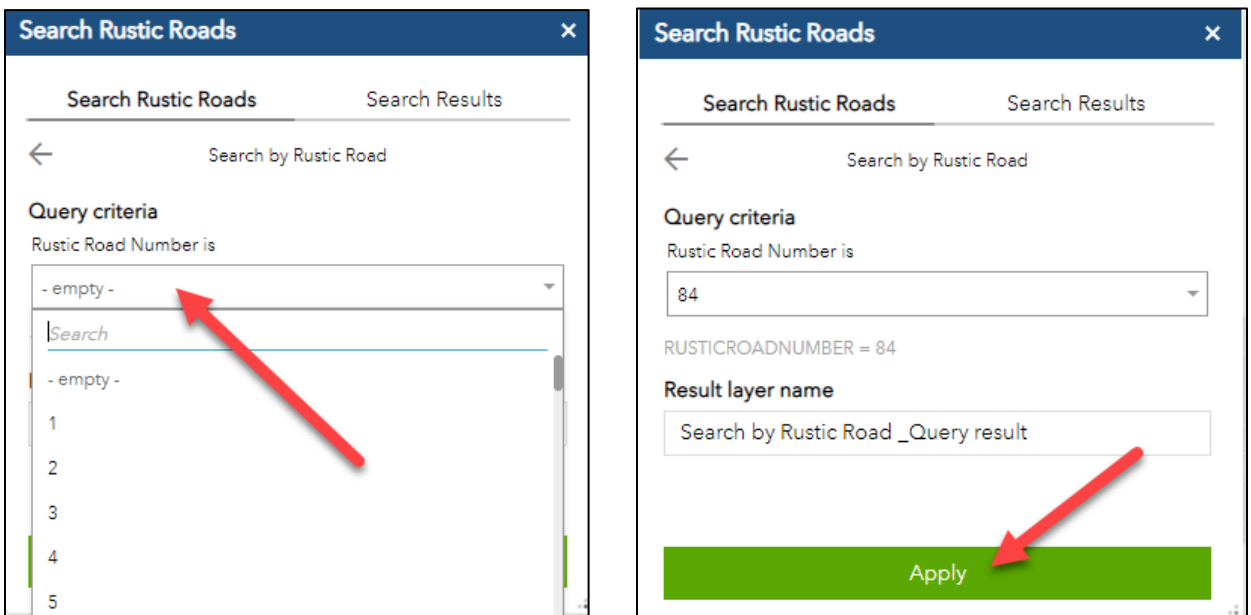

If you want to search by County, Community, or Road Name, open the **"Search by Rustic Road"** tool, and click on **Search by County, Community or Road Name**.

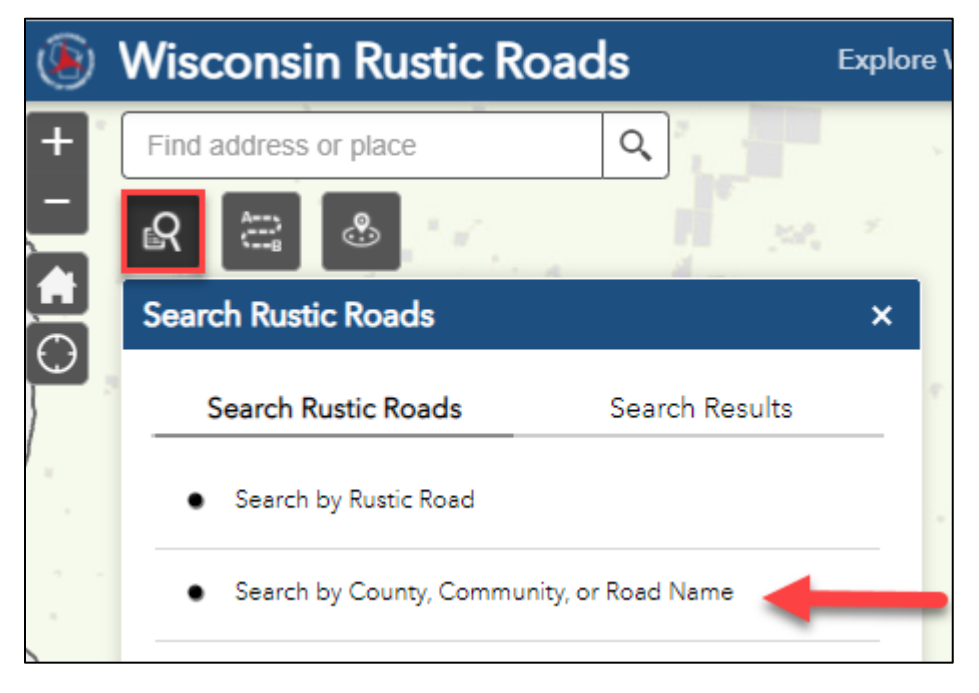

The 61 counties that contain Rustic Roads can be selected. Select a County and click Apply. The Search Results will show all segments of Rustic Road(s) in that county.

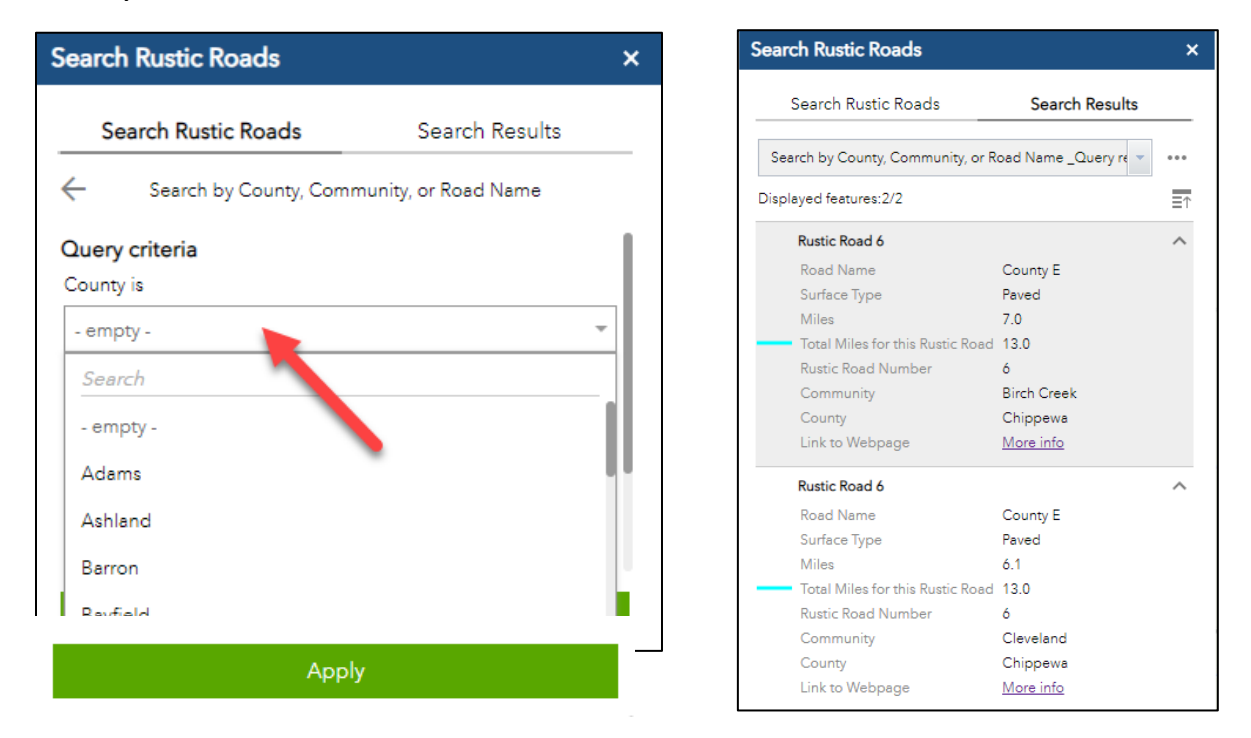

Once you have selected a County, you can then click on the Community drop down box or Road Name box. All the Communities and Road Names within that county will be options for selection. For example, when Door County is chosen, the 4 Communities that have Rustic Roads are listed. Similarly, any road that is a part of a Rustic Road in Door County can also be selected.

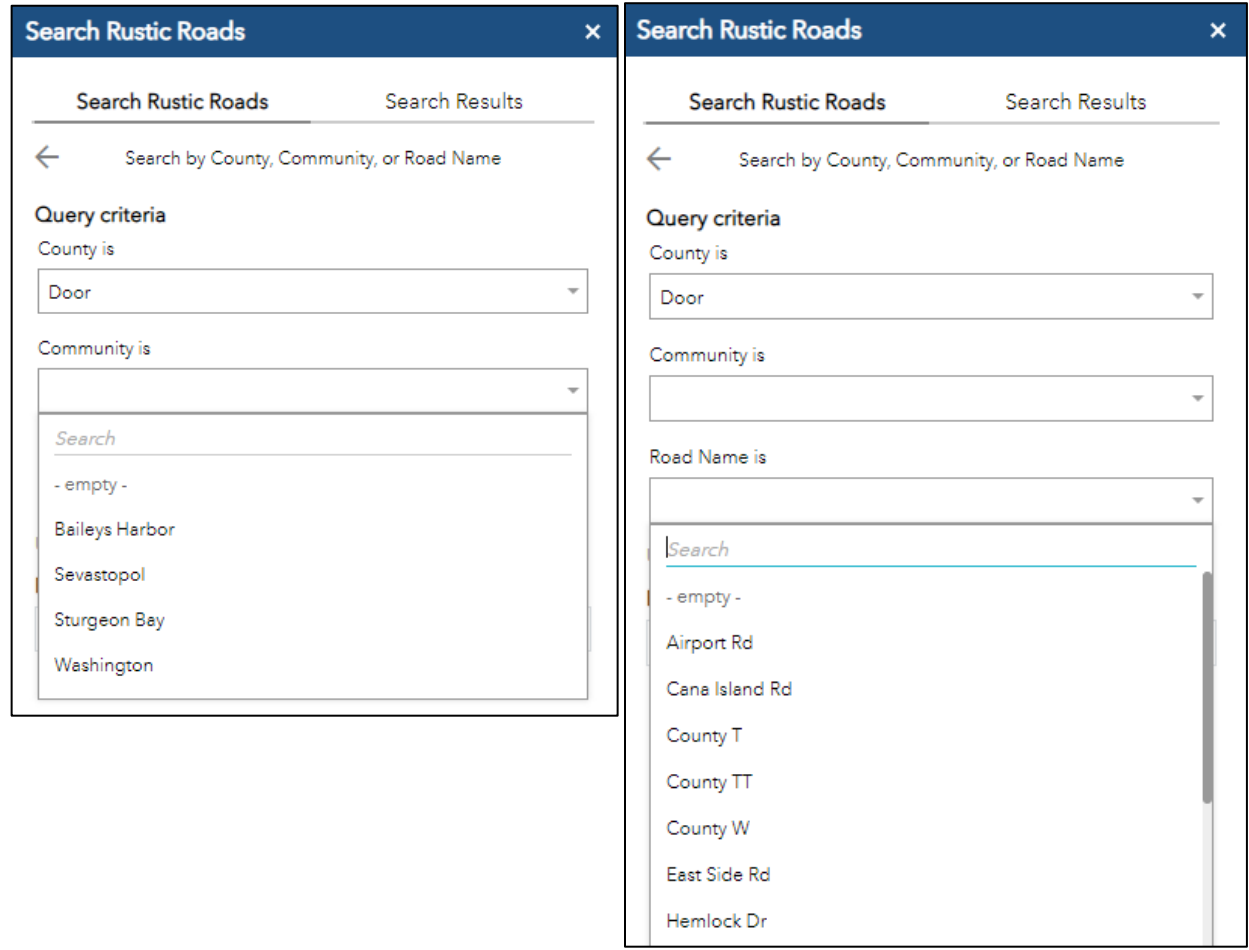

Once you have made a selection, click Apply to go to that location in the map.

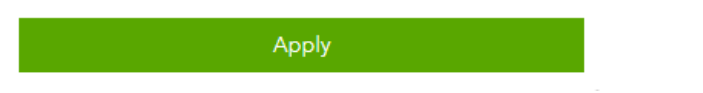

## <span id="page-10-0"></span>**Using the "Directions" Tool**

If you want driving or walking directions from one location to another, or you want to plan a trip with multiple destinations, click on the **"Directions"** tool.

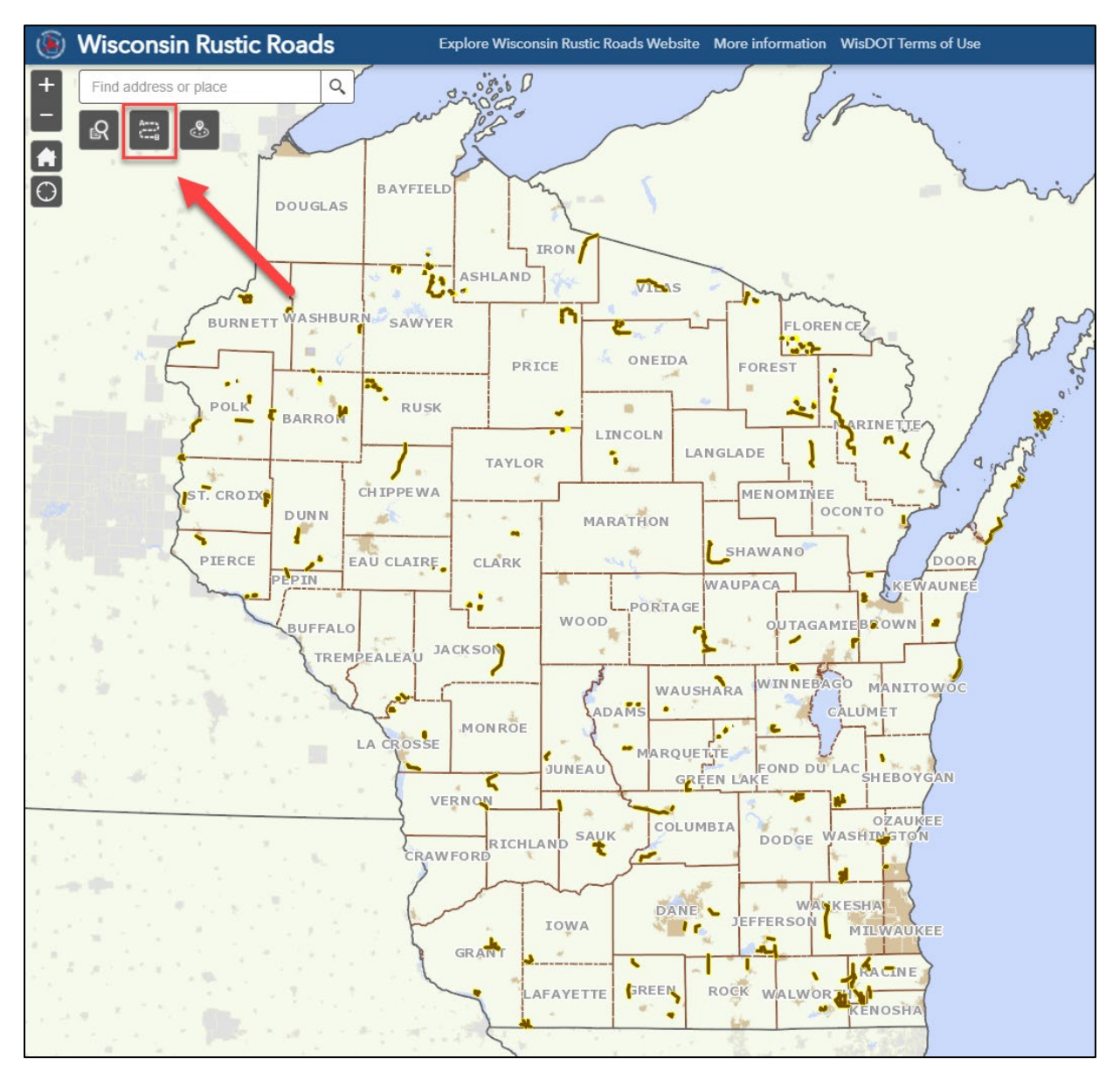

<span id="page-11-0"></span>When the **"Directions"** tool is opened, it is set up to get directions based on Driving Time. Clicking on the drop-down arrow will give you other options for directions, such as Walking Time.

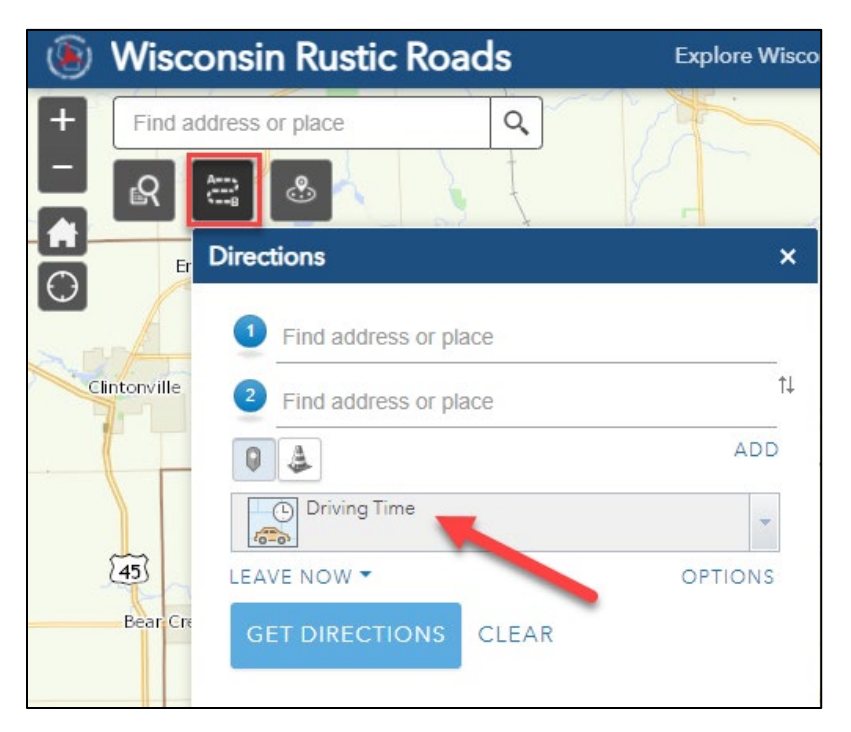

If you want directions from your location, click on the **Find My Location** symbol circled below. *Your computer or mobile device will need to have your Location setting enabled for this to work.*

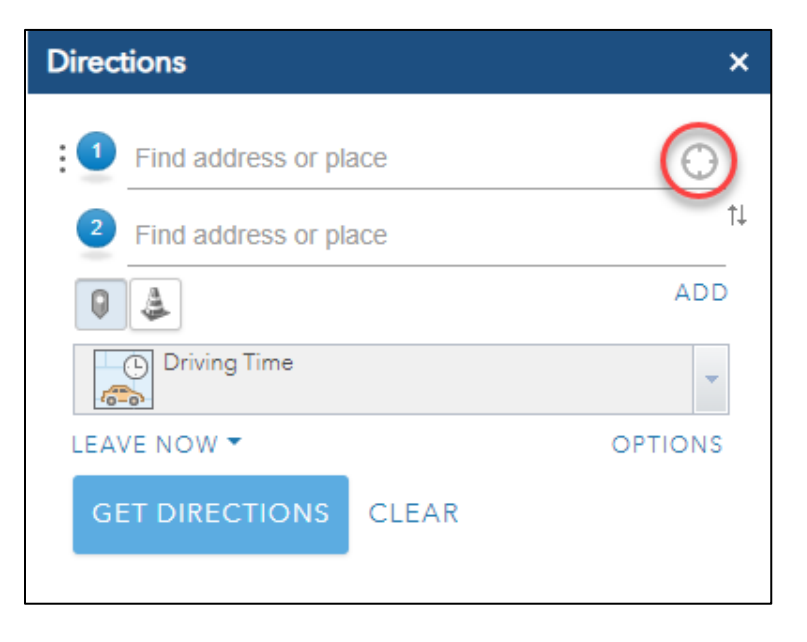

Alternatively, you can type in a location or street address, or click any location on the map, and that location will be entered in Line 1. Type or click a second location on the map and that will be entered in Line 2. You can add additional destinations by clicking "ADD."

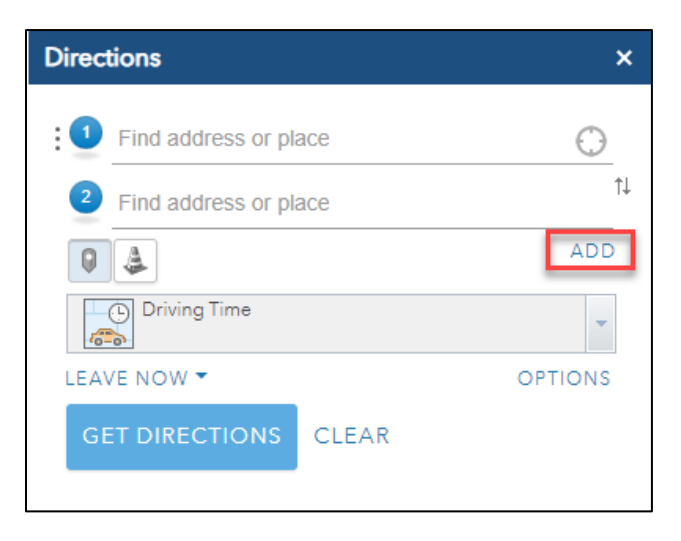

Once you have entered more than one location, turn by turn directions will automatically display along with the Time and Distance. The route will display on the map. To see more of the results, the **"Directions Tool"** has a scroll bar on the right side, and can be expanded by dragging from the bottom right corner

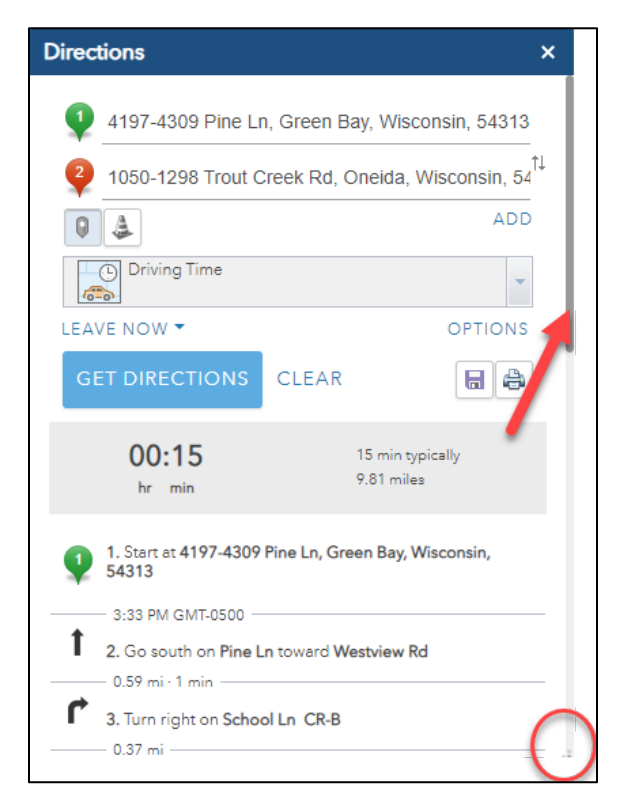

In the example below, two Rustic Roads in Northeast Wisconsin were selected by clicking on their locations in the map. The driving directions that are generated tell us that this route is about 8.7 miles in length and will take approximately 13 minutes to drive.

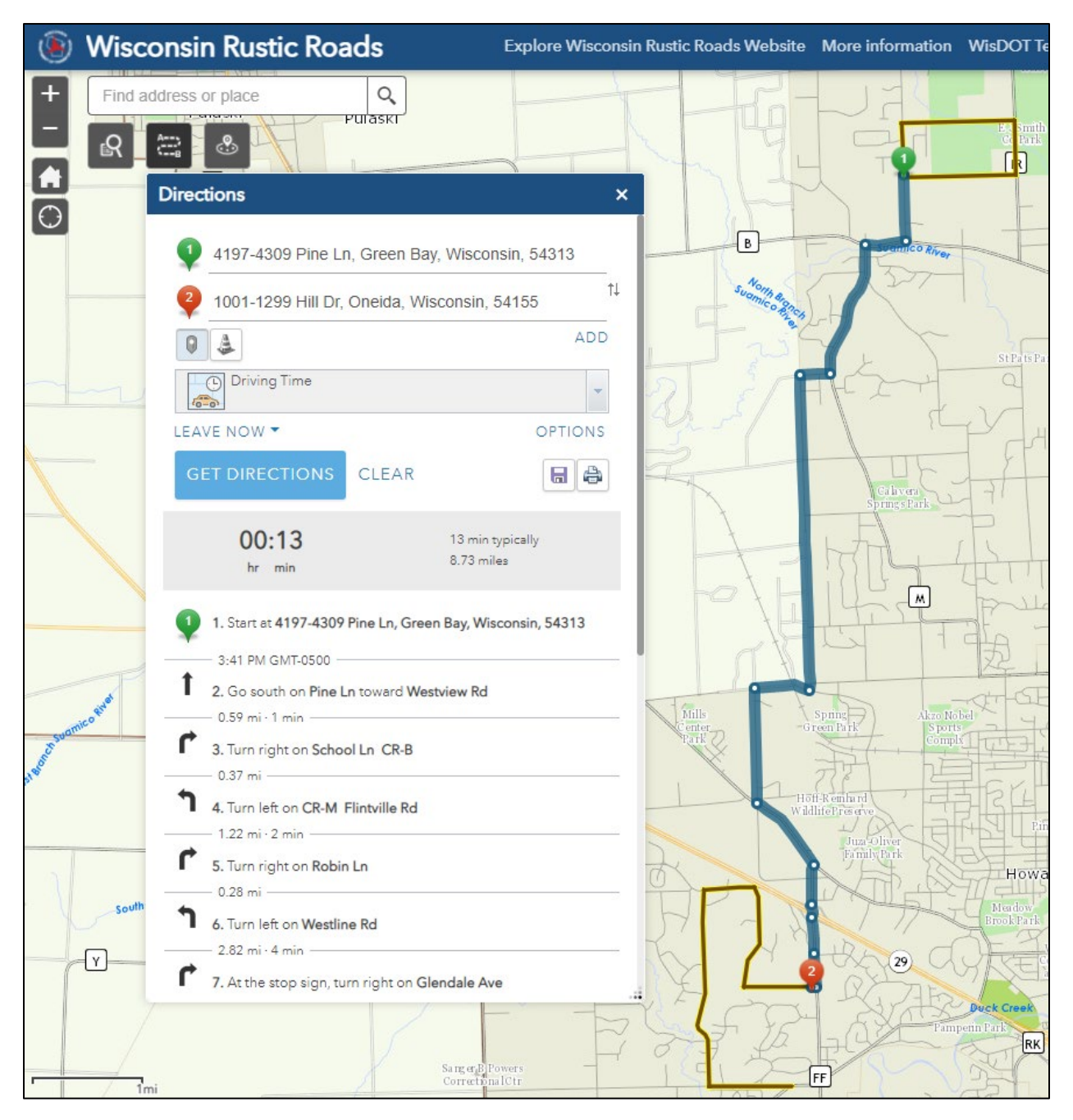

As you click on the individual turn by turn directions, a white arrow will show that location along the route.

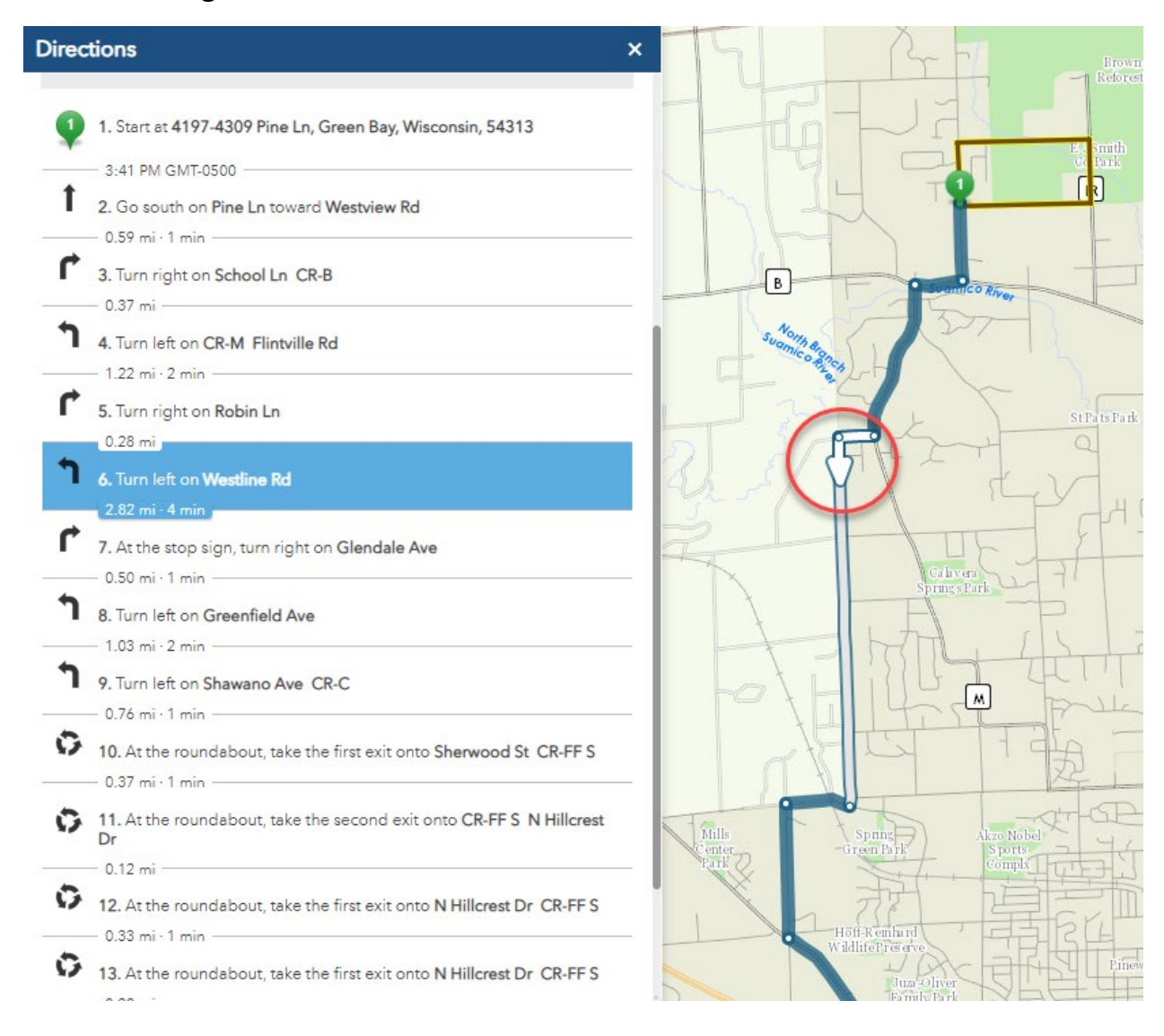

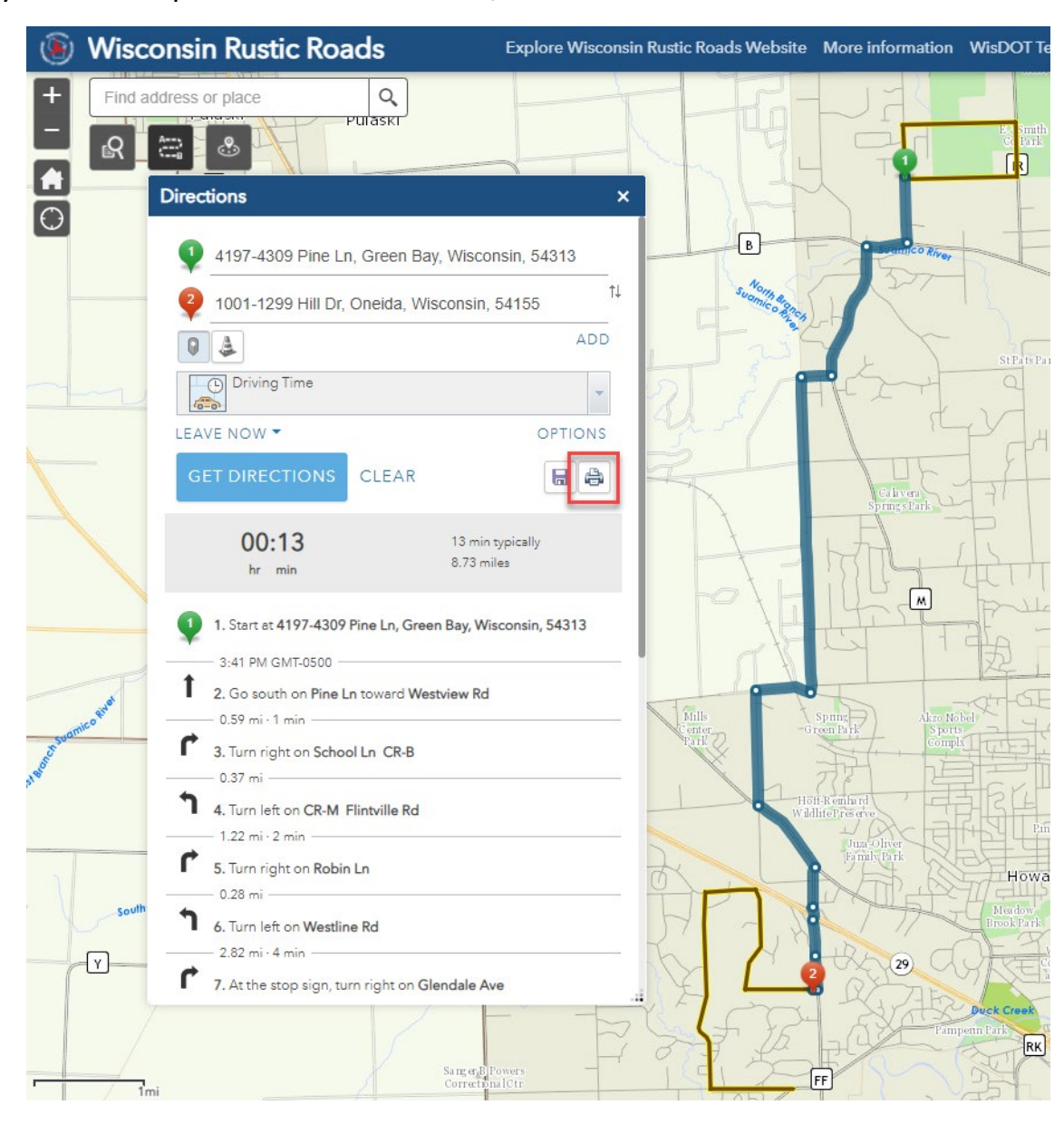

If you want to print a set of directions, click the Print button.

A printer-friendly document with the directions and map will be generated. Click the "Print" button.

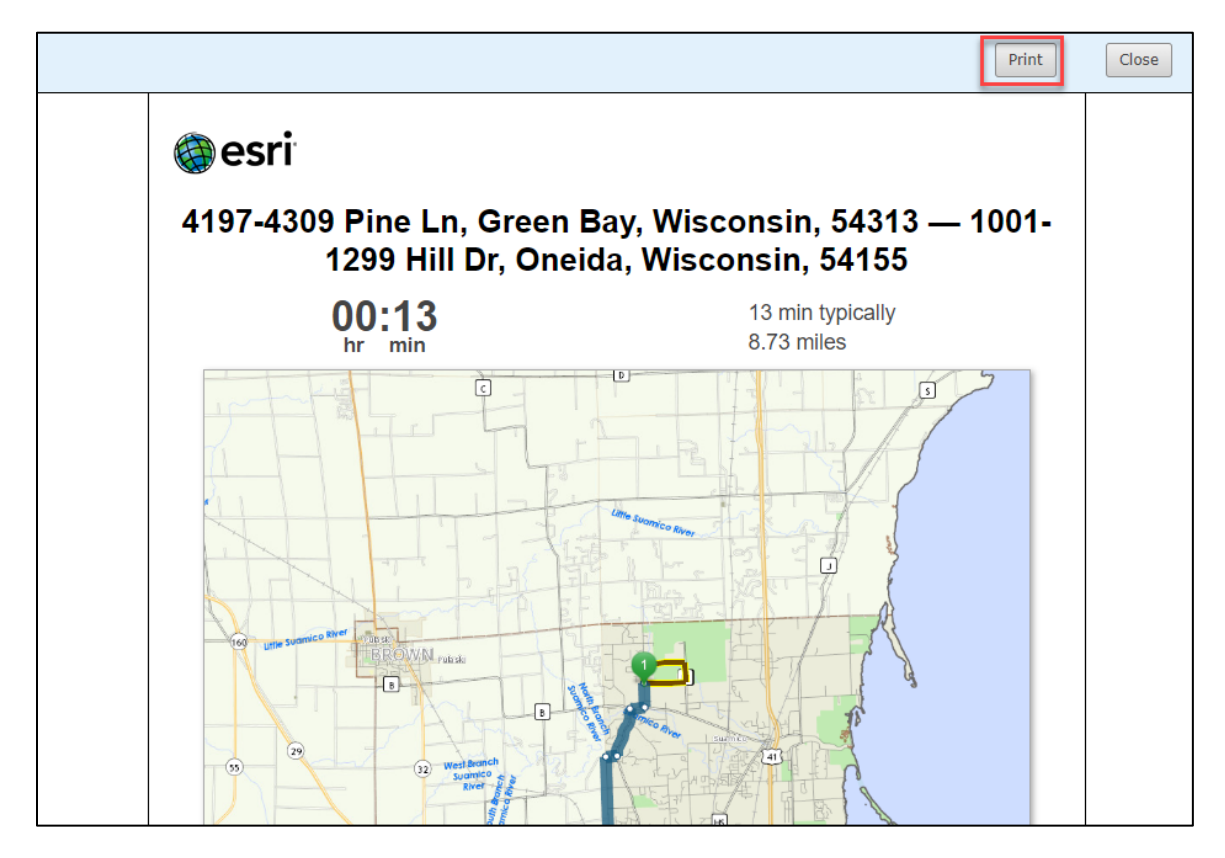

NOTE: There is a "Save" button in the Directions tool, but that function is not available for all users. As an alternative, you can save directions by "printing to PDF." The PDF options will be based on your device's software.

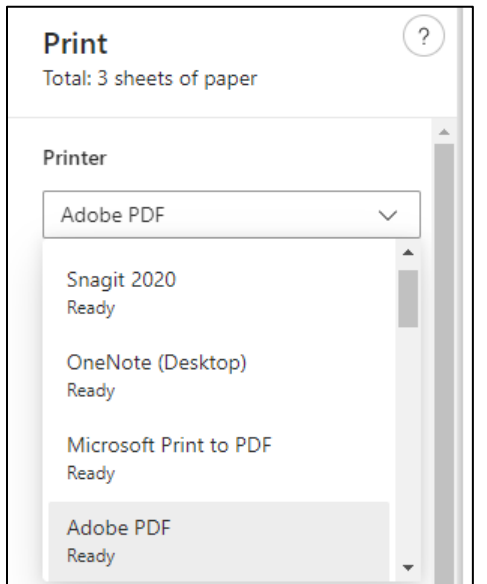

### <span id="page-17-0"></span>**Using the "Rustic Roads Near Me" Tool**

If you want to identify Rustic Roads near your location, or near any location you choose on the map, click on the **"Rustic Roads Near Me"** tool.

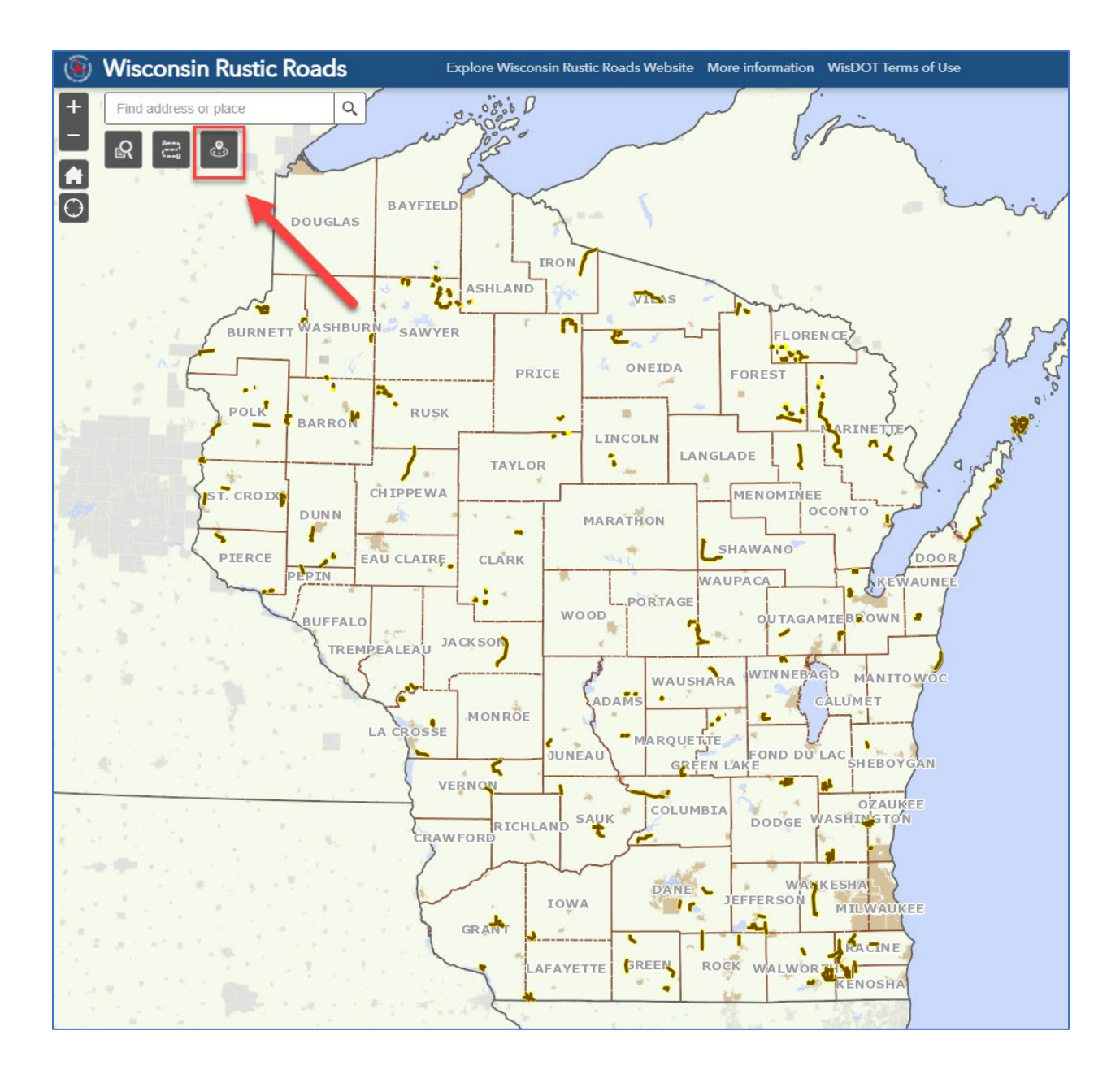

If you want to identify Rustic Roads near your current location, click **"Find my Location."** *Your computer or mobile device will need to have your Location setting enabled for this to work.*

If you want to select a location on the map, click **"Set Location"**, and then click on the map.

You can also type in an address or place in the search bar in the tool and then click the magnifying glass (or hit enter on your keyboard)

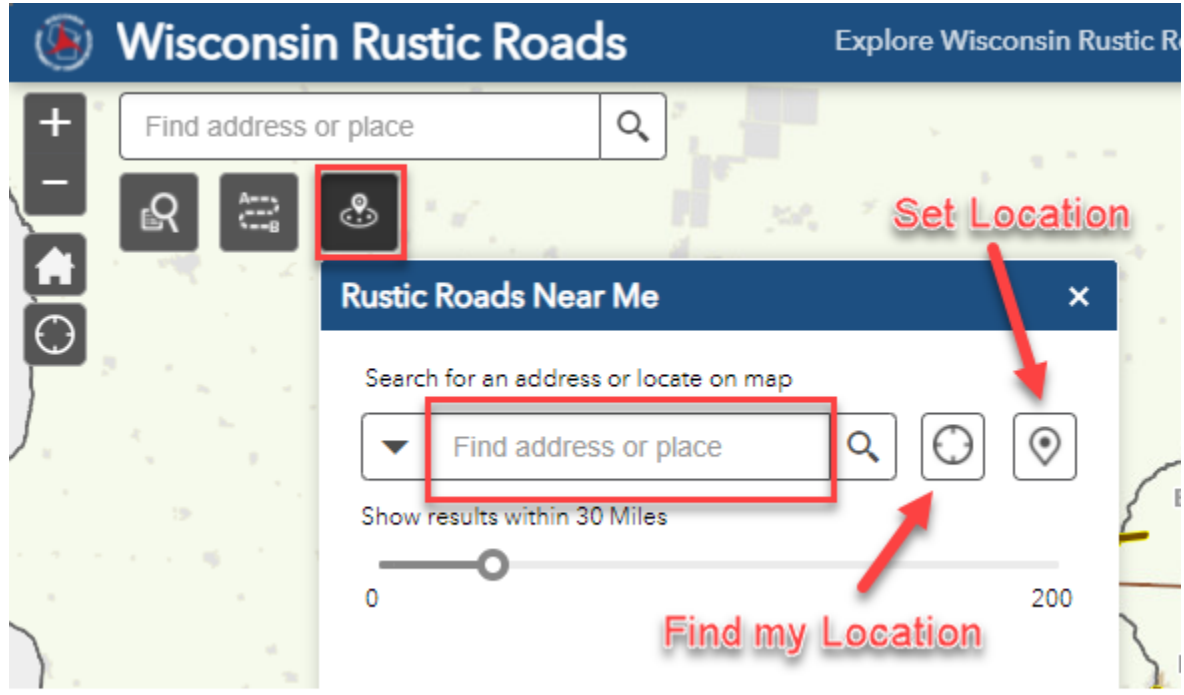

After a location has been identified, the tool will draw a circle on the map with a 30-mile radius. The results will display all the Rustic Road segments within that circle, and the distance from the location to that road. This is the direct line distance between the two points - not the driving distance.

To adjust the distance you are searching within, drag the slider left or right. Sliding it to the right will let you search up to 200 miles away.

To display all results, the **"Rustic Roads Near Me"** tool has a scroll bar on the right side, and can be expanded by dragging from the bottom right corner.

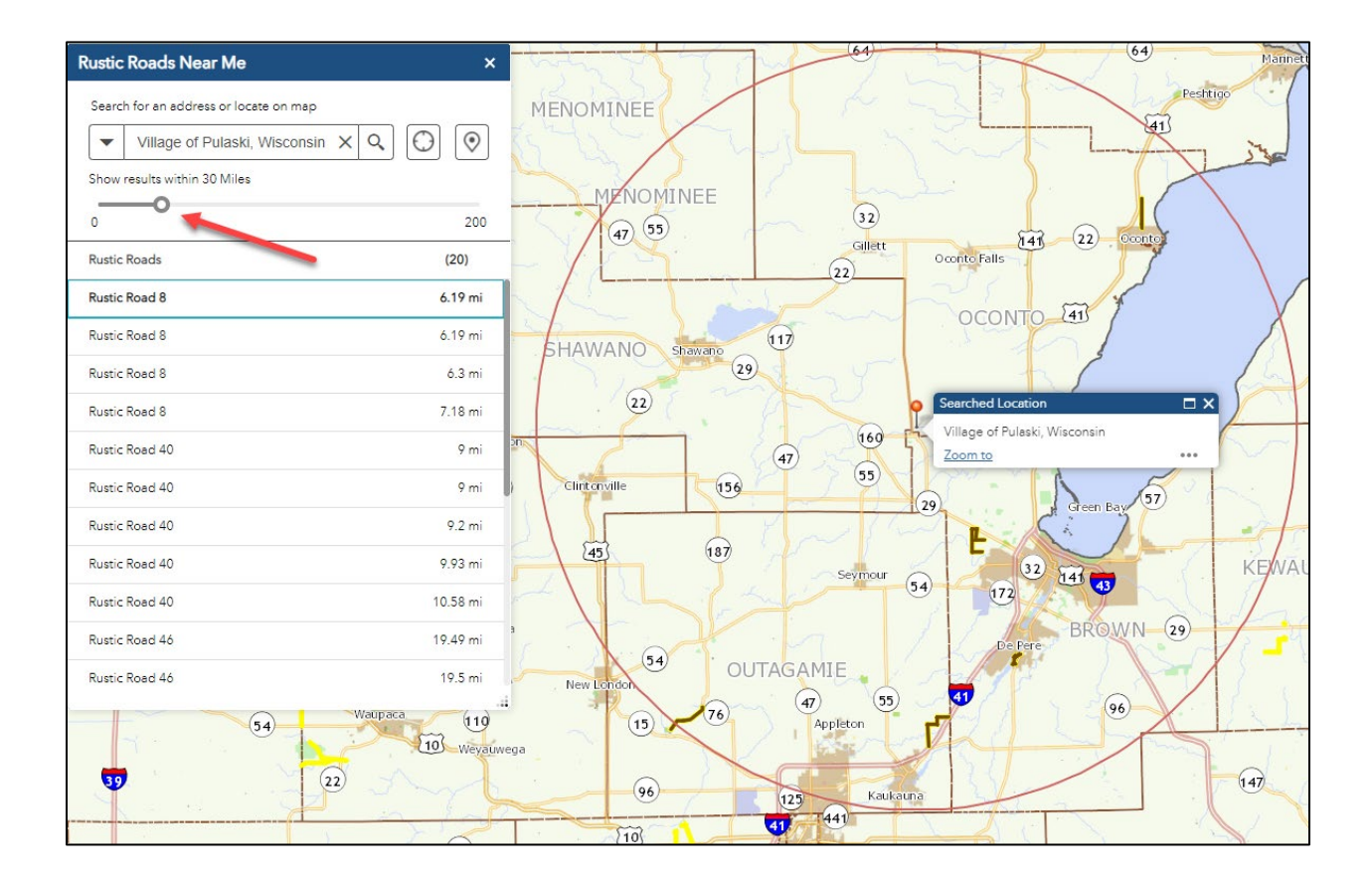

Clicking on any of the Rustic Road segments shown in the results panel will display the **Information** for that segment of the Rustic Road. If you then want Directions to that road, click **Directions**.

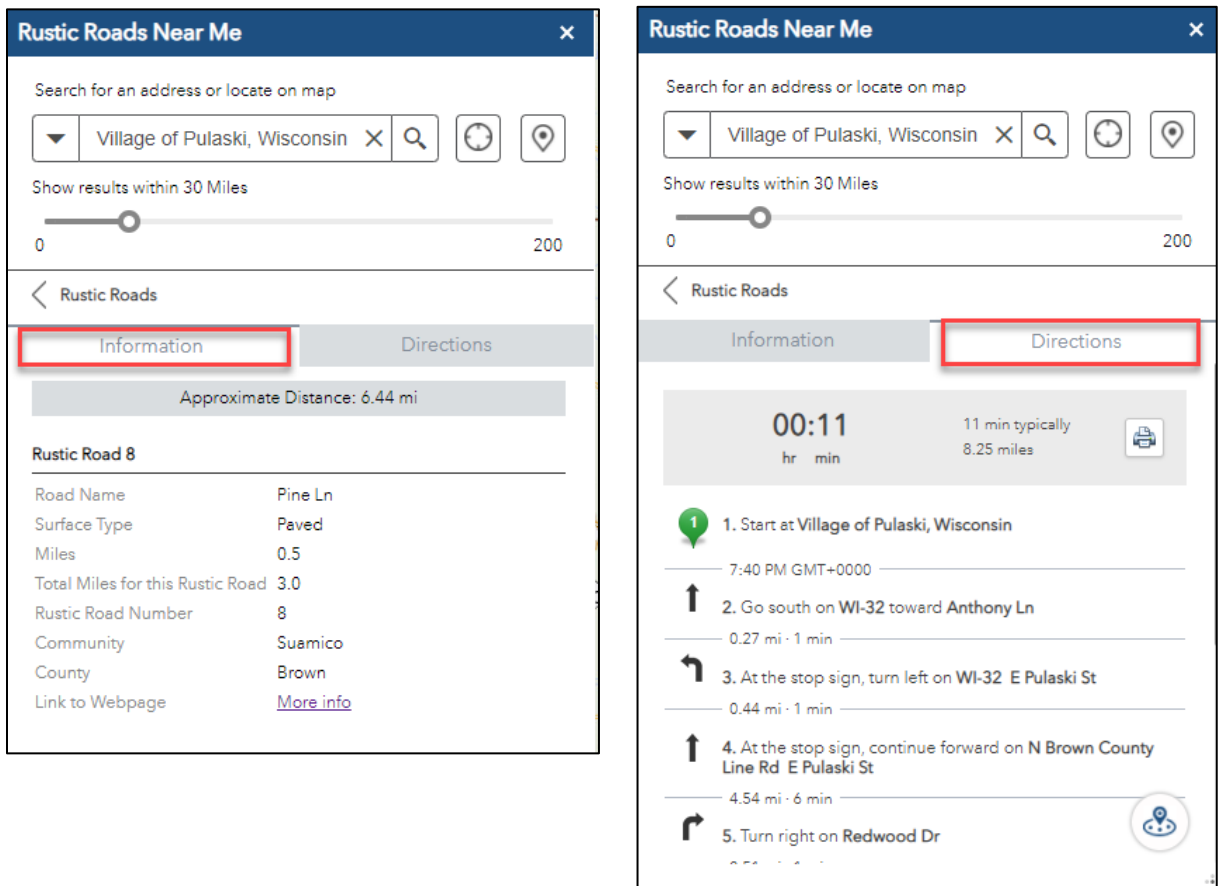

For information about using and printing the Driving Directions, see the information earlier in this Guide about **[Using the "Directions" Tool](#page-11-0)**. Although that information is based on a different tool, the same information about directions applies to the **"Rustic Roads Near Me"** tool.